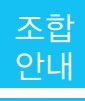

## **"인터넷민원서류 발급" 이용방법**

대한설비건설공제조합은 조합경쟁력을 강화하기 위하여 지속적인 정보화를 추진하여 조합 이용에 따른 고객의 불편을 최소화하고 신속한 정보 제공과 조합홈페이지를 통한 영업활동지원으로 고객지향정보서 비스를 더욱더 강화할 계획입니다.

이번호에서는 주요 민원서류의 인터넷발급에 대한 이용방법을 안내해 드리도록 하겠습니다.

인터넷민원서류 발급 종류는 ① 출자좌수증명원, ② 신용평가확인서, ③ 보증잔액증명서, ④ 보증가능 금액확인서, ⑤ 융자금잔액증명원, ⑥ 융자이자납부내역서, ⑦ 금융거래확인서 등 7종입니다. 또한, 새 롭게 개편된 www.seolbi.com은 사이버지점 수요 증대 및 조합원들의 보다 편리한 접근을 위해 기존에 따로 운영되던 영업정보서비스를 모두 통합하고 「건설서비스 포탈사이트」로 확대 구축하였습니다.

## Ⅰ. 인터넷 민원서류 발급 이용 방법

 1. 조합 홈페이지 http://www.seolbi.com/에 접속한 후 SERVICE MENU 중 "민원서류발 급" 메뉴를 클릭 합니다.

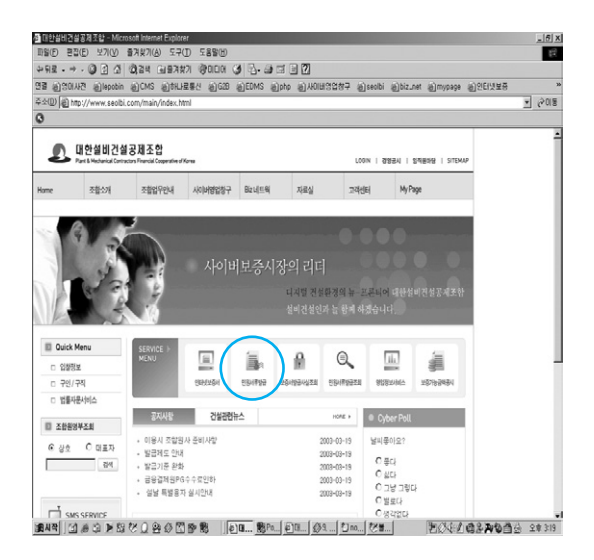

- 2. 인터넷 민원서류 발급 메인페이지에는 총 7종 류의 민원서류 신청화면이 있습니다. 이중 금 융거래확인서를 제외한 6개의 민원서류는 발 급방법이 같고, 금융거래 확인서만 지점에서 승인한 후 발급이 가능합니다. 여기서는 출자 좌수증명원 발급을 설명합니다.
	- 가. 출자좌수증명원 발급

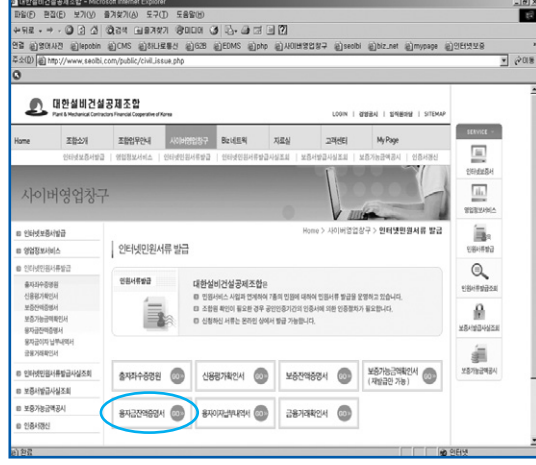

(1) "출자좌수증명원" 버튼을 클릭

(2) "출자좌수증명원" 신청화면에서 "기준일" 을 아래와 같이 선택하여 입력합니다. 기 준일에 따라 출자좌수가 다를 수 있으므로 확인 후 입력합니다.

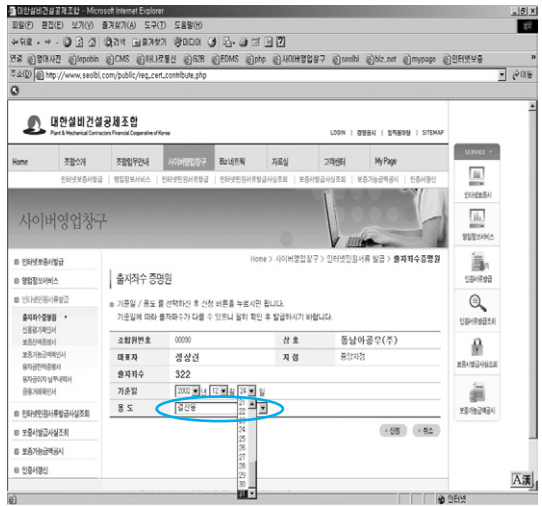

(3) 발급용도를 아래와 같이 선택합니다. 기준 일과 용도를 선택했으면 오른쪽 아래에 있 는 신청 버튼을 클릭합니다.

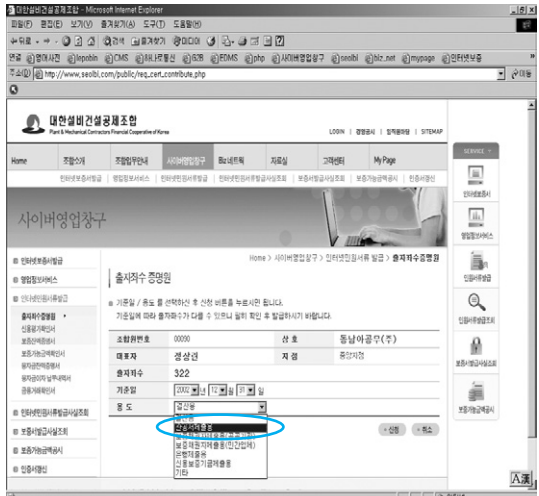

(4) 공인인증서 로그인 화면이 나타나면 공인 인증서 비밀번호를 입력 한 후 확인 버튼을 클릭합니다.

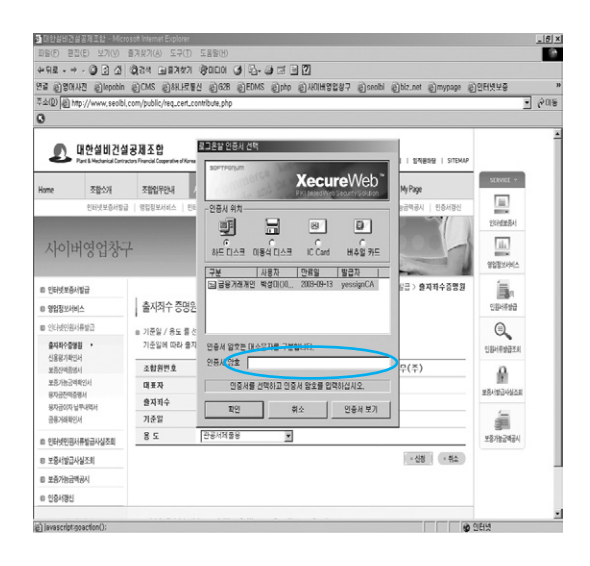

(5) 인증서 로그인 후 출자좌수증명원 출력 화면이 보입니다. 민원서류내용을 확인한 후 오른쪽 상단에 인쇄하기 버튼을 클릭 합니다.

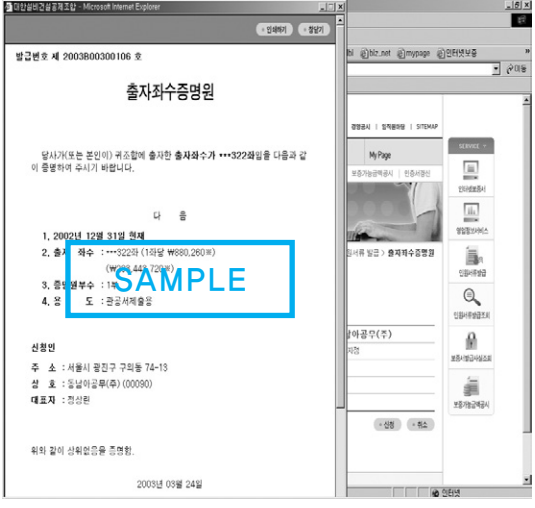

(6) 인쇄하기 버튼을 클릭하면 출력할 프린터 를 선택하는 화면이 나옵니다. 프린터 선택 후 인쇄 버튼을 클릭하면 출자좌수증명원 이 출력됩니다.

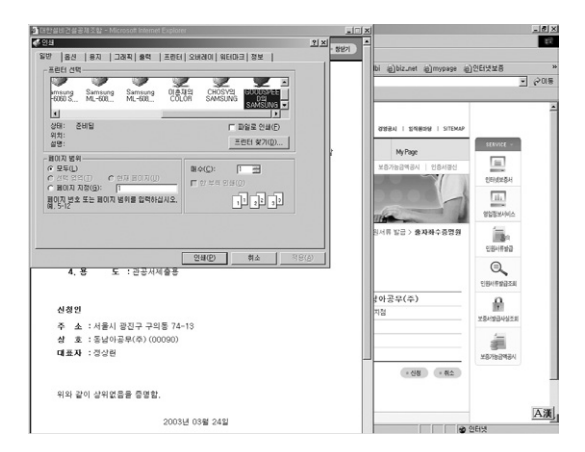

- 나. 금융거래확인서 발급
	- (1) "금융거래확인서" 버튼을 클릭

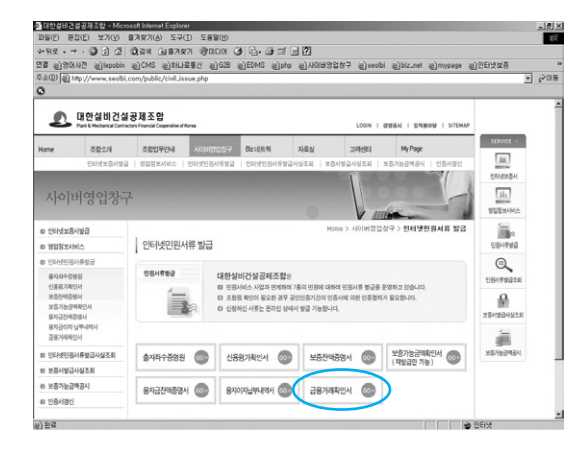

(2) 금융거래확인서 신청화면으로 이동합니 다. "제출처"를 입력하고, "기준일과 용도"

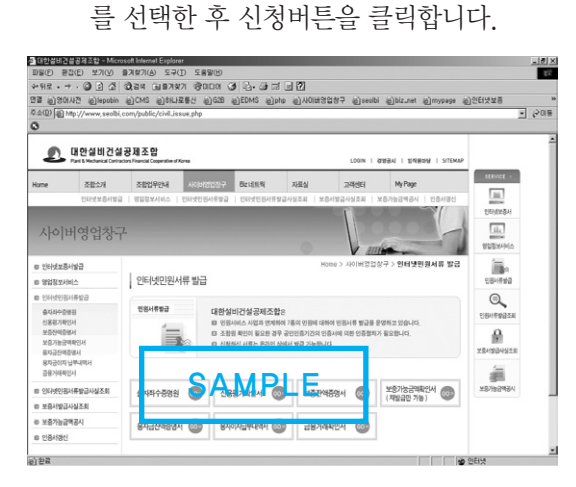

(3) 공인인증서 로그인 화면에서 인증서 비 밀번호를 입력한 후 확인버튼을 클릭합 니다.

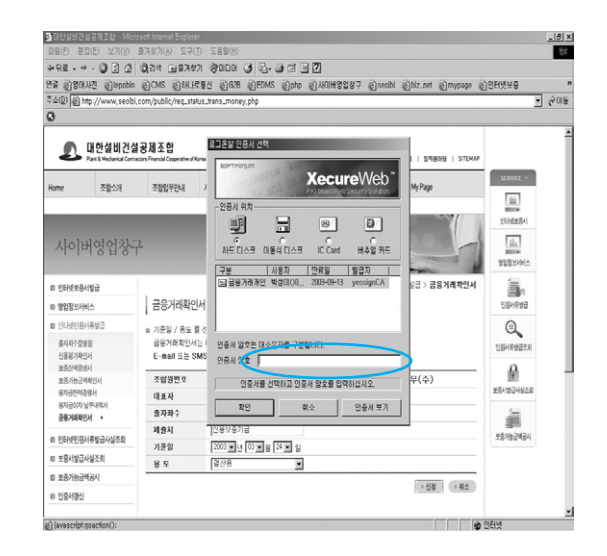

(4) 금융거래확인서를 정상적으로 신청하였다 는 메시지가 보이면 확인버튼을 클릭해 주 세요.

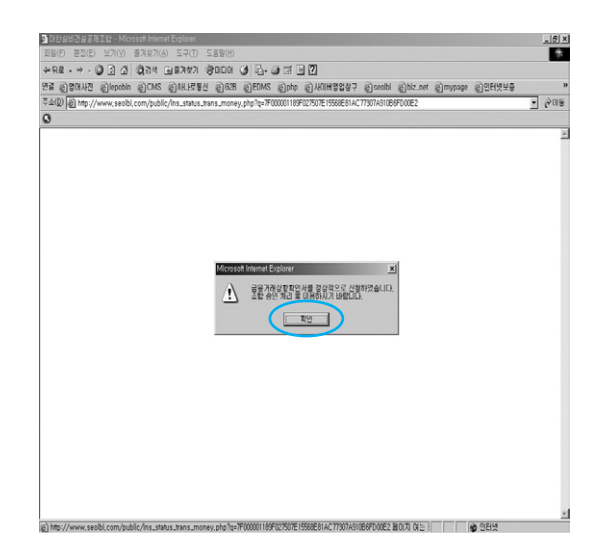

(5) 금융거래확인서는 지점승인 후 출력이 가 능합니다. 따라서 신청이 정상적으로 처리 된 경우에는 경우 아래에 승인여부란에 미 승인이라는 메시지가 나타납니다. 관할지

점에서 정상적으로 승인을 완료하였을 경 우 인쇄란에 버튼이 나타나면 출력이 가능 합니다. 참고로 금융거래확인서는 인터넷 보증발급서비스와 같은 방식으로 운용됩 니다.

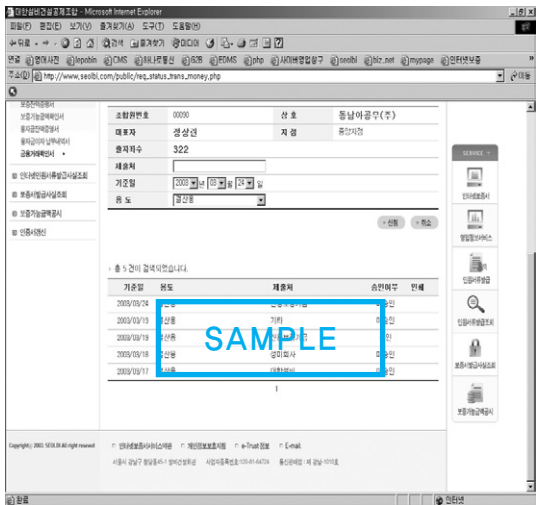

(6) 우리조합 관할지점에서 승인이 이루어지 면 금융거래확인서 신청화면 하단에는 승 인여부란에 "승인", 인쇄란에 "인쇄"버튼이 표시되면 인쇄버튼을 클릭합니다.

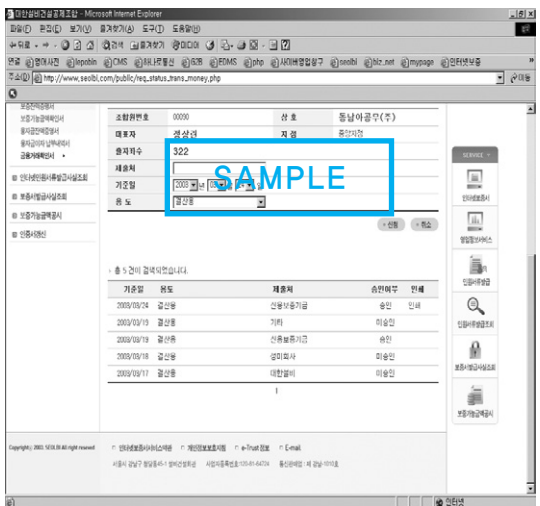

(7) 공인인증서 로그인 화면에서 비밀번호 입 력 후 확인버튼을 클릭합니다.

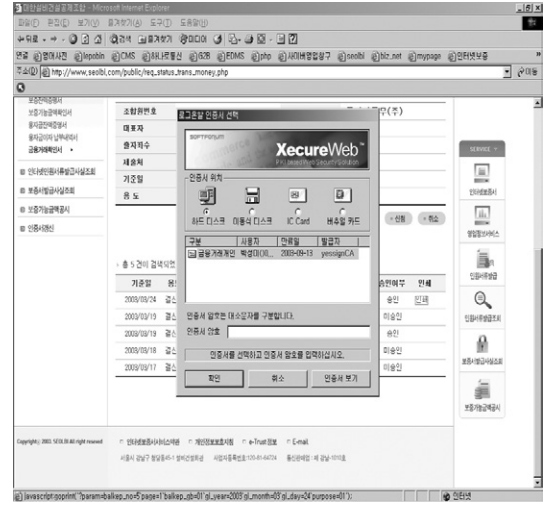

(8) 금융거래확인서 출력 창이 새로 보입니 다. 내용을 확인한 후 오른쪽 상단에 "인 쇄하기"버튼을 클릭하여 문서를 출력합니 다.

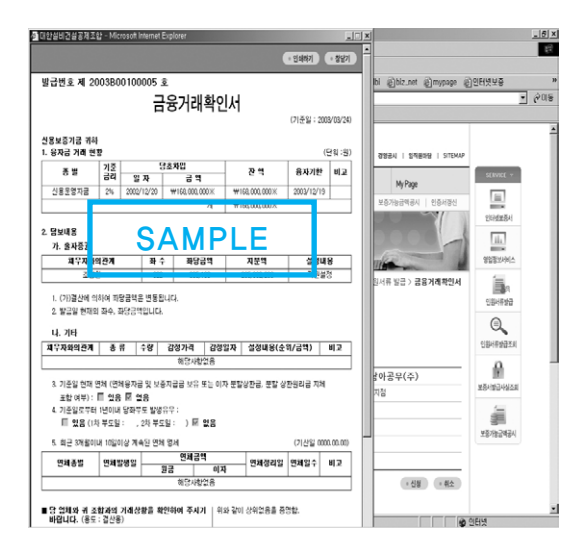